# **Alustage siit**

### USB-kaabli kasutajad: ärge ühendage USB-kaablit enne, kui juhendis toimingutega selleni jõuate. Muidu ei pruugi tarkvara installimine õnnestuda.

Kasutage seda juhendit riistvara seadistamiseks ja kombainseadme HP all-in-one ühendamiseks oma arvuti või võrguga. Häälestusel tekkivate probleemide lahendamiseks lugege viimasest jaotisest **tõrkeotsingu** juhiseid.

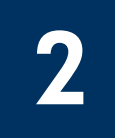

1

# Eemaldage kõik kleeplindid

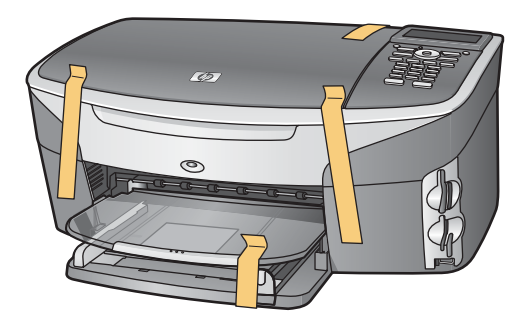

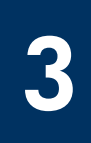

# Tutvuge seadme lisakomponentidega

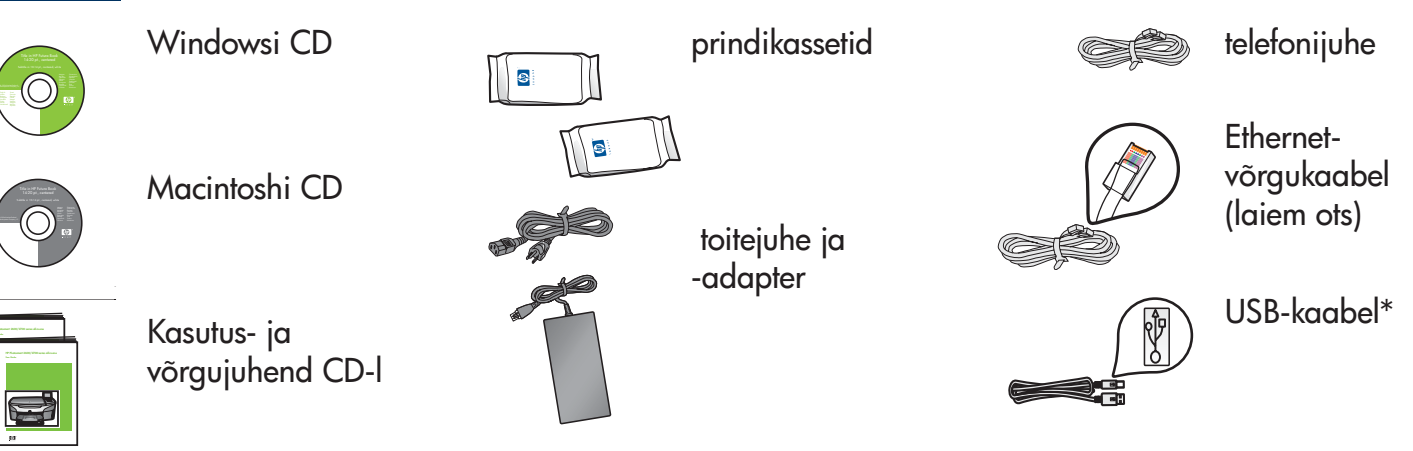

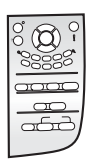

with either a cropped products. photograph or a straight-on front-view illustration

> juhtpaneeli kate (võib juba küljes olla)

\* Müüakse eraldi.

Teie kasti sisu võib olla teistsugune. Võrgu seadistamiseks vajalikke lisaseadmeid tutvustatakse selles juhendis allpool.

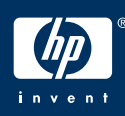

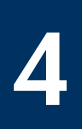

### Kinnitage juhtpaneeli kate (kui see pole juba küljes)

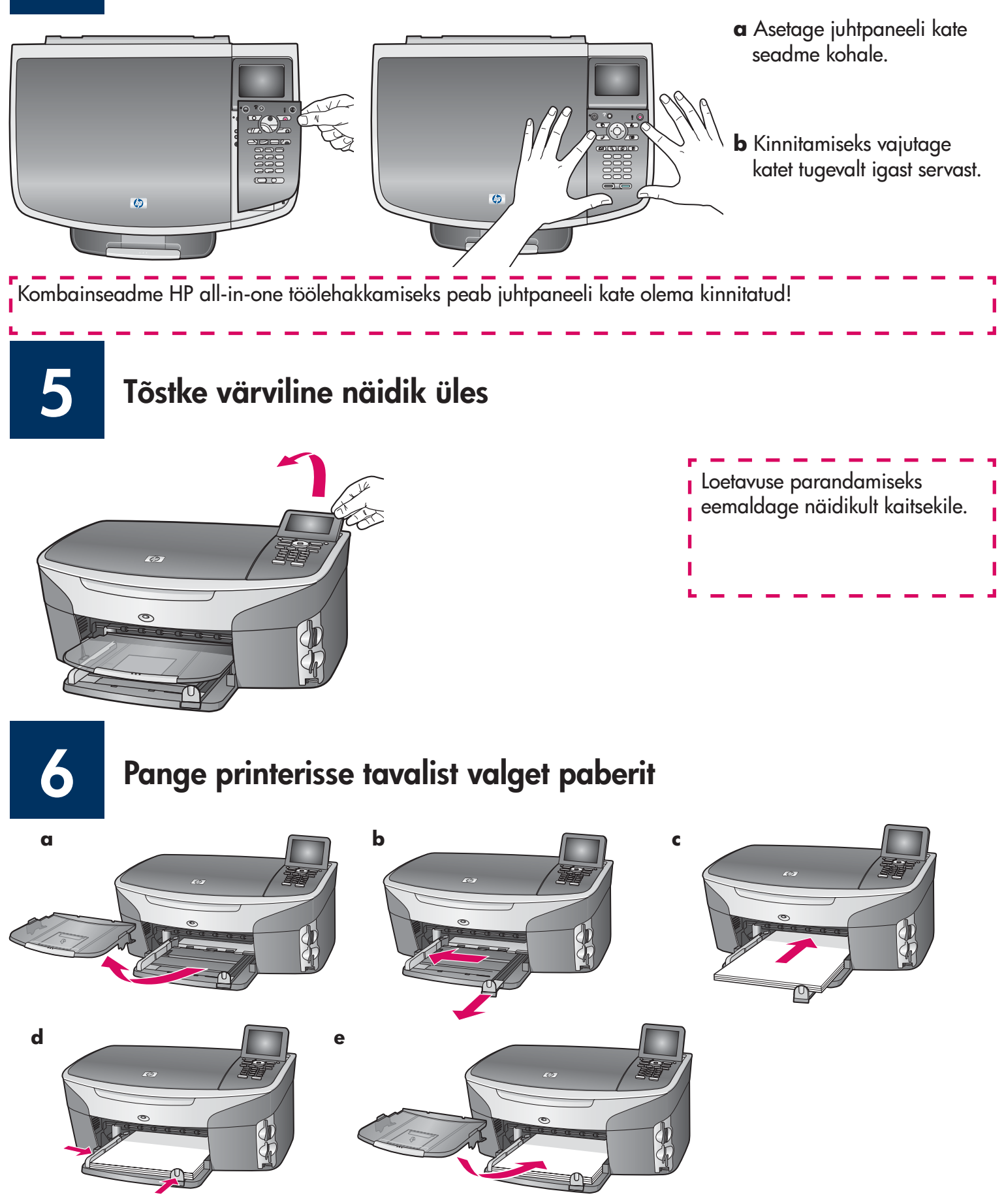

# Ühendage toitejuhe ja -adapter

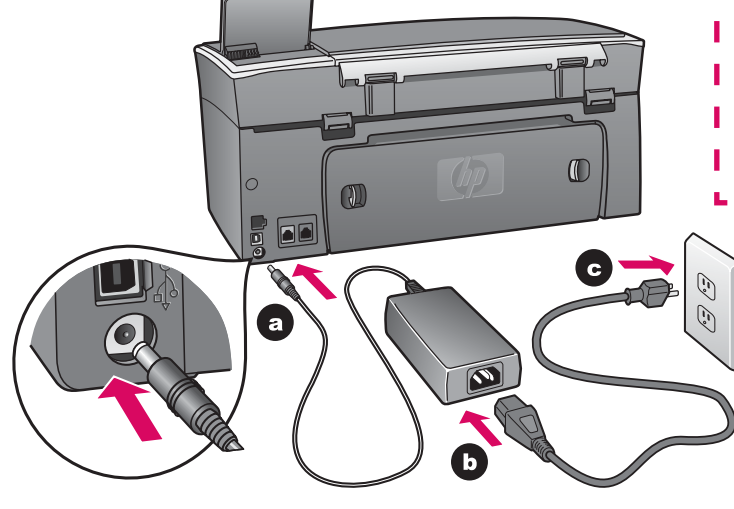

**USB-kaabli kasutajad:** ärge ühendage USB-kaablit f. enne, kui juhendis toimingutega selleni jõuate. Muidu ei pruugi tarkvara installimine õnnestuda.

Π

ı

8

7

### Ühendage kaasasolev telefonijuhe

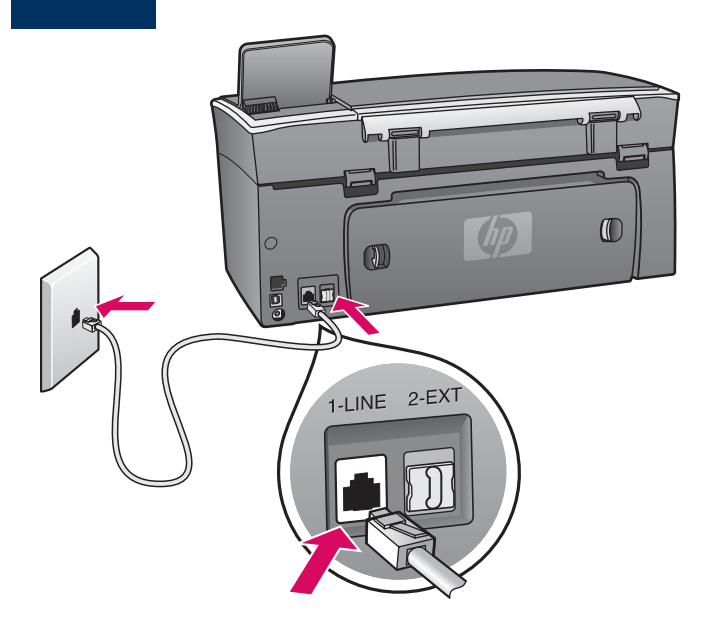

Ühendage kaasasoleva telefonijuhtme üks ots vasakpoolsesse telefoniliidesesse **(1-LINE)** ja teine ots seinakontakti.

Automaatvastaja ühendamiseks lugege kasutusjuhendi peatükki **Faksi seadistamine** . Mõne muu telefonijuhtme kasutamisel lugege kasutusjuhendi peatükki **Tõrkeotsing** .

## Vajutage toitelülitit (nuppu Sisse) ning häälestage seade

Sisse

9

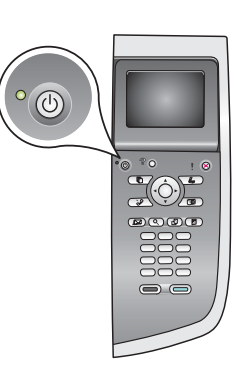

- **a** Pärast nupu **Sisse** vajutamist hakkab roheline tuli vilkuma ning jääb siis ühtlaselt põlema. Selleks võib kuluda kuni minut.
- **b** Oodake, kuni teil palutakse valida keel. Valige nooleklahvide abil soovitud keel, vajutage nuppu **OK** ja seejärel kinnitage oma valik. Valige nooleklahvide abil oma riik/regioon, vajutage nuppu **OK** ja seejärel kinnitage oma valik.

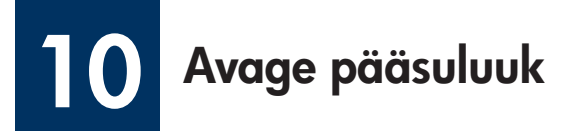

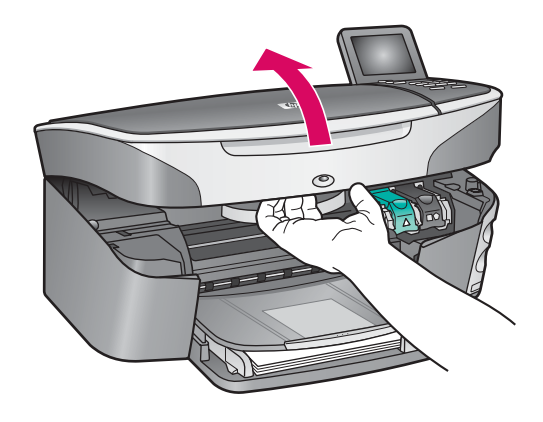

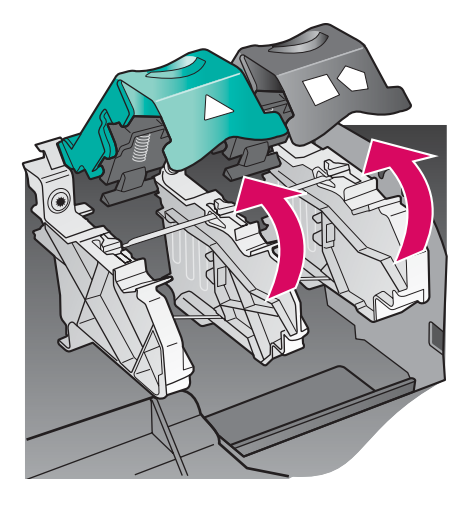

- **a** Tõstke pääsuluuk üles.
- **b** Vajutage esmalt alla ja siis tõstke üles kombainseadme HP all-in-one sisemuses asuvad roheline ja must hoob.

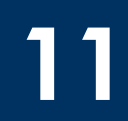

Eemaldage mõlemalt kassetilt kleeplint

 $\sqrt{2}$ 

Eemaldage **mõlemalt** prindikassetilt kleeplint, tõmmates selle roosast sakist.

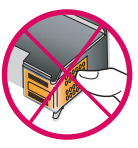

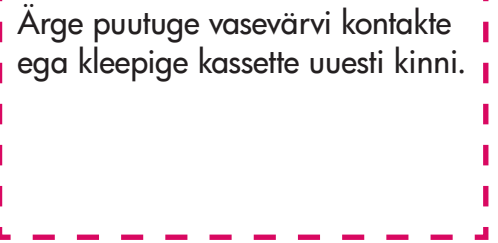

# Sisestage kolmevärviline prindikassett

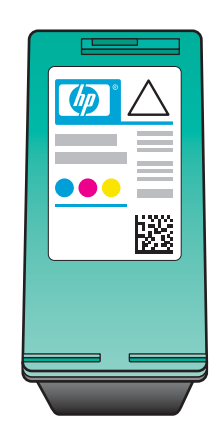

12

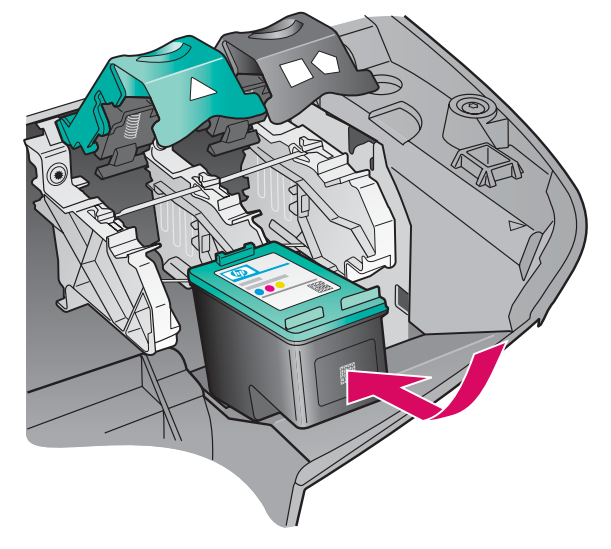

Enne jätkamist veenduge, et seade oleks **sisse lülitatud** .

- **a** Hoidke **kolmevärvilist** prindikassetti nii, et HP silt jääks ülespoole.
- **b** Asetage **kolmevärviline** prindikassett **vasakpoolse** pesa ette.
- **c** Suruge kassett tugevalt pessa, kuni see paigale jääb.

# 13 Sisestage must prindikassett

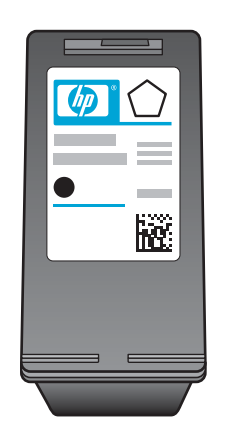

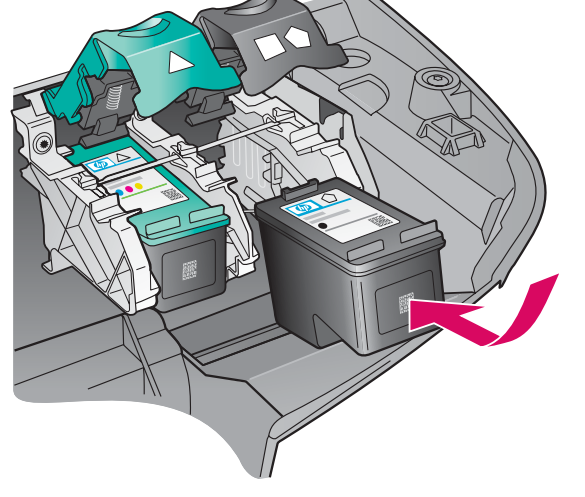

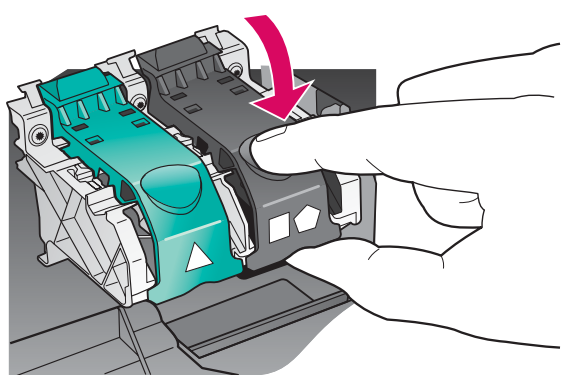

- **a** Hoidke **musta** prindikassetti nii, et HP silt jääks ülespoole.
- **b** Asetage **must** prindikassett **parempoolse**  pesa ette.
- **c** Suruge kassett tugevalt pessa, kuni see paigale jääb.
- **d** Sulgemiseks vajutage hoovad alla ja seejärel sulgege pääsuluuk.

Prindikassetid ei pruugi olla ühesuurused.

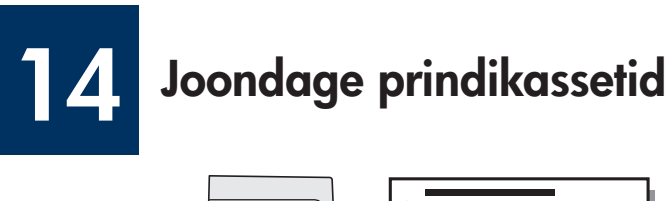

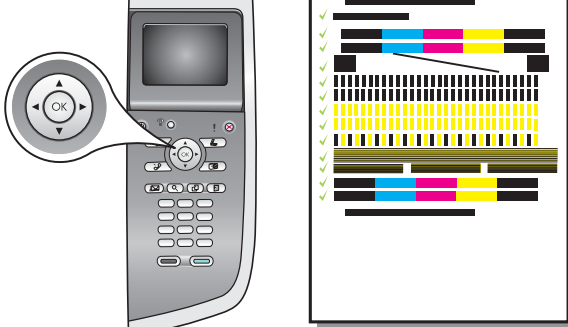

**a** Prindikassettide joondamise käivitamiseks vajutage juhtpaneelil iga küsimuse peale nuppu **OK** .

Joondamiseks võib kuluda mõni minut.

**b** Pärast testlehe printimist on joondamine lõpule viidud. Kontrollige värviliselt näidikult seadme olekut ning vajutage nuppu **OK** .

Joonduslehe võib ära visata või jäätmekäitlusse anda.

# 15 Lülitage arvuti sisse

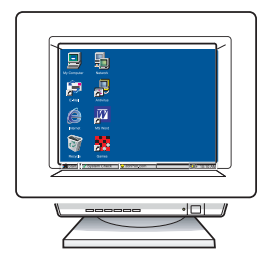

- **a** Lülitage arvuti sisse, vajadusel logige sisse ning oodake, kuni kuvatakse töölaud.
- **b** Sulgege kõik avatud programmid.

### A: USB-ühendus

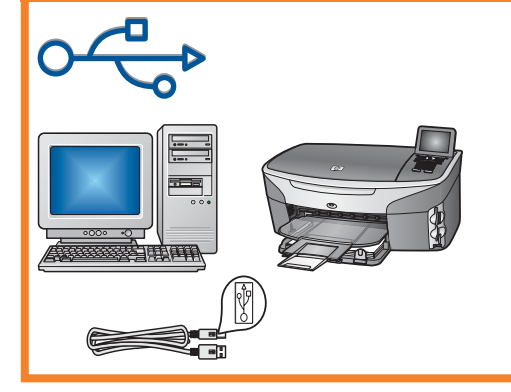

Kasutage seda ühenduse tüüpi, kui soovite seadme otse arvutiga ühendada. **(Ärge ühendage enne, kui tarkvara seda teha palub.)** 

Vajaminevad seadmed: USB-kaabel.

**USB-ühenduse loomise kohta leiate juhised jaotisest A.** 

# B: Ethernet-võrk (traadiga)

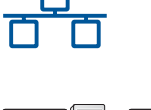

Kasutage seda ühenduse tüüpi, kui soovite seadme ja oma võrgu vahel luua ühenduse Ethernet-võrgukaabli abil.

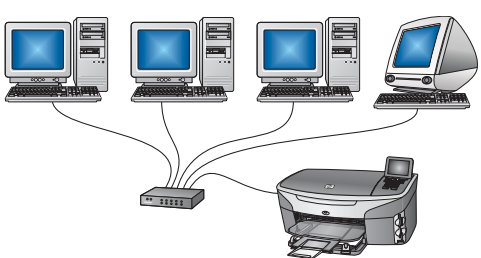

Vajaminevad seadmed: jaotur/ruuter/kommutaator ja Ethernetvõrgukaabel.

**Ühenduse loomise kohta Ethernet-võrgukaabli abil leiate juhised jaotisest B.** 

# C: Traadita (pääsupunkt-) võrguühendus

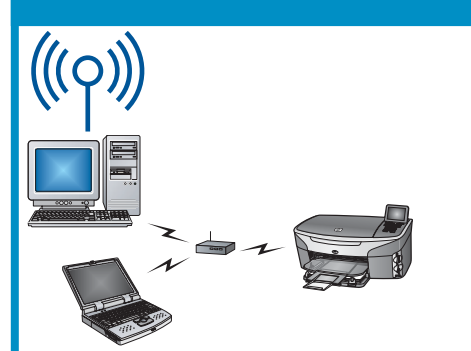

Kasutage seda ühenduse tüüpi, kui soovite seadme ja oma võrgu vahel luua raadiovõrguühenduse (802.11 b või g).

Nõuab raadiovõrgu jaoturit või pääsupunkti.\*

**Ühenduse loomise kohta raadiopääsupunkti kaudu leiate juhised jaotisest C.** 

\*Kui teil pole pääsupunkti, kuid soovite oma traadita arvuti siiski seadmega ühendada, lugege võrgujuhendi peatükki **Ühenduse loomine raadiovõrguga pääsupunkti puudumisel**.

Kui te ei soovi seadet arvuti või võrguga ühendada, minge kasutusjuhendi peatüki **Faksi seadistamine**  juurde.

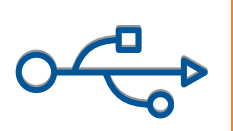

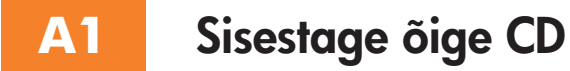

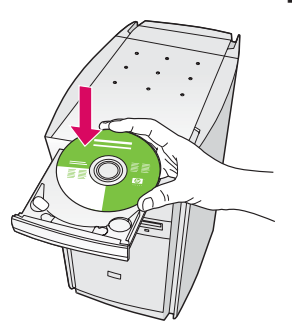

- **a** Sisestage kombainseadme HP all-in-one **Windowsi** CD.
- **b** Järgige ekraanil kuvatavaid juhiseid.
- **c** Valige kuval **Connection Type** (Ühenduse tüüp) kindlasti variant **Directly to the computer**  (Otse arvutiga). Minge järgmisele lehele.

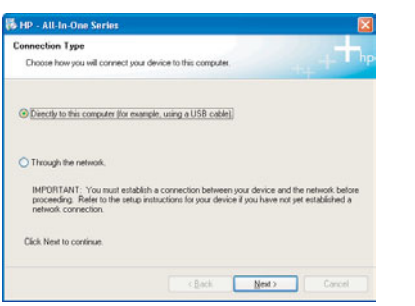

Kui käivituskuva ei ilmu, topeltklõpsake ikooni **Minu arvuti**, topeltklõpsake **CD-ROM**-i ikooni ning seejärel topeltklõpsake faili **setup.exe** .

### Windowsi kasutajad: Macintoshi kasutajad:

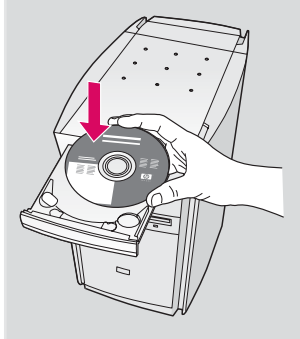

Sisestage kombainseadme HP all-in-one **Macintoshi** CD. Enne tarkvara installimist minge järgmisele lehele.

### **A2** Ühendage USB-kaabel

**a** Võib kuluda mitu minutit, enne kui ekraanile ilmub viip USB-kaabli ühendamiseks. Vastava viiba ilmumisel ühendage USB-kaabel kombainseadme HP all-in-one tagaküljel asuvasse porti ning selle teine ots mõnda oma arvuti **USB-porti** .

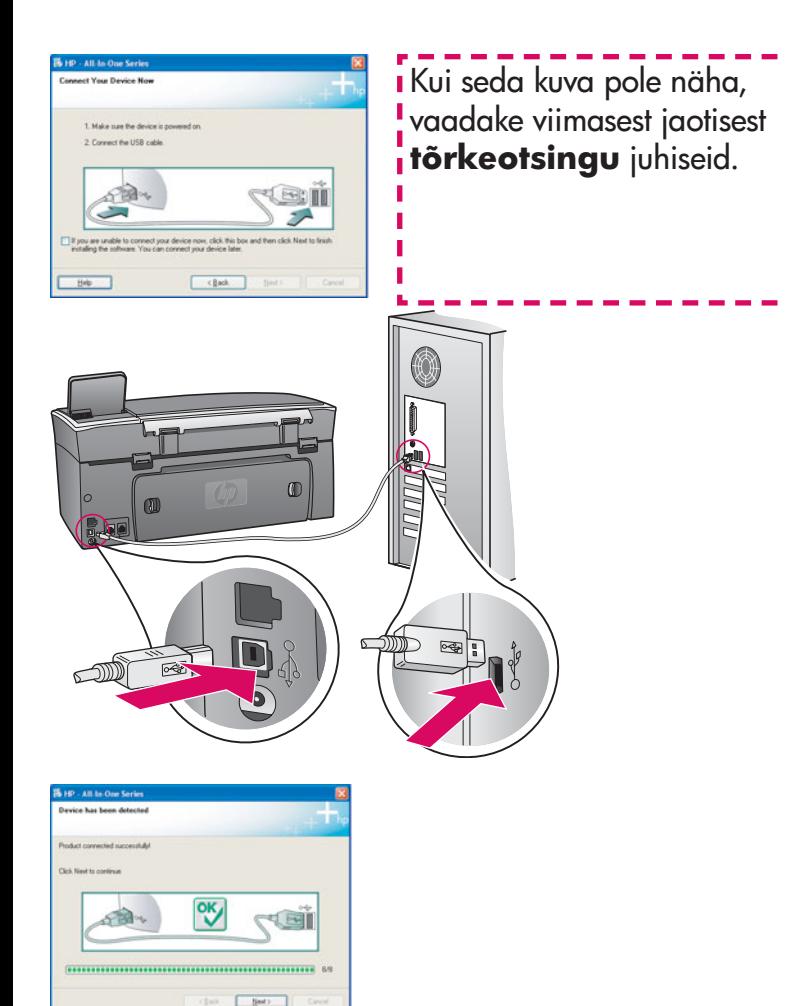

**b** Kuvade **Fax Setup Wizard** (Faksi seadistamise viisard) ja **Sign up now** (Registreerumine) täitmiseks järgige ekraanil kuvatavaid juhiseid.

### Windowsi kasutajad: Macintoshi kasutajad:

**a** Ühendage oma arvutiga ühendatud USBkaabel seadme tagaküljel asuvasse USB-porti.

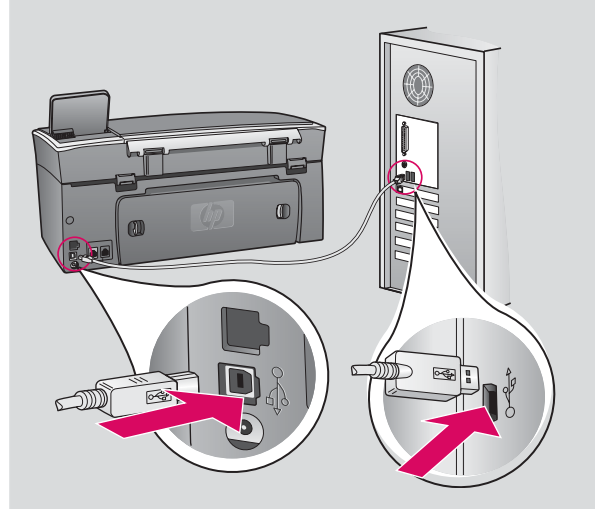

- **b** Topeltklõpsake ikooni **HP All-in-One Installer** .
- **c** Veenduge, et täidetud oleksid kõikidel kuvadel esitatud väljad ja juhised, sealhulgas ka Setup Assistant (Häälestusabiline). Peate valima variandi **USB** . Seejärel klõpsake nuppu **Print Center**  (Prindikeskus), et lisada kombainseade HP all-in-one oma printerite loendisse.

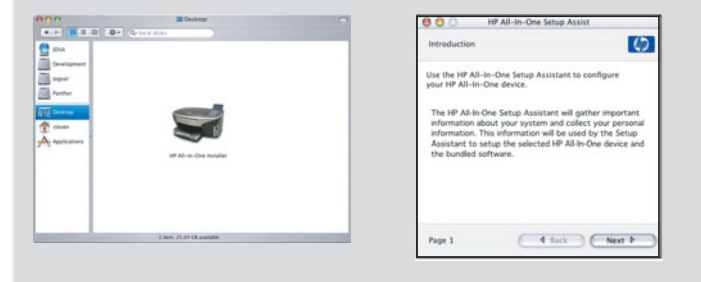

### Jätkake 17. juhisest lk 14.

**A3**

Ш

### **B1** Ühendage Ethernet-võrgukaabel

**a**

**c**

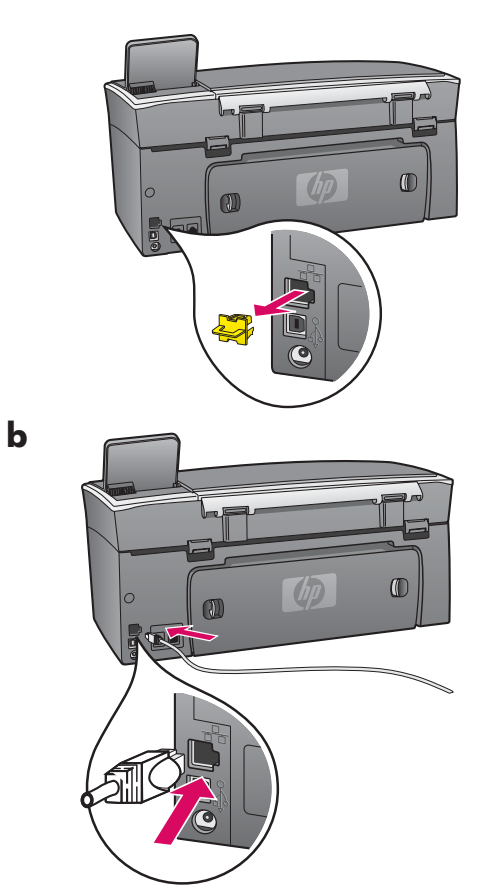

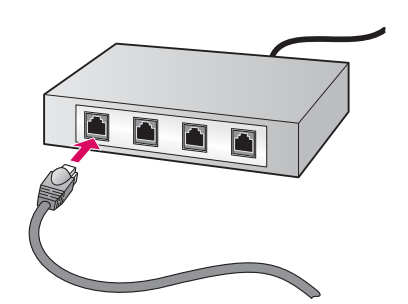

- **a** Eemaldage seadme tagaküljelt kollane pistik.
- **b** Ühendage Ethernet-võrgukaabli üks ots seadme tagaküljel olevasse Ethernet-porti.
- **c** Ühendage Ethernet-võrgukaabli teine ots jaoturi/ruuteri/ kommutaatoriga. Kui kaabel on liiga lühike, võite osta pikema kaabli.

**NB!** Ärge ühendage Ethernet-võrgukaablit kaablimodemiga. Vajate toimivat võrku. Kui olete juba USB-kaabli ühendanud, ärge Ethernet-võrgukaablit ühendage.

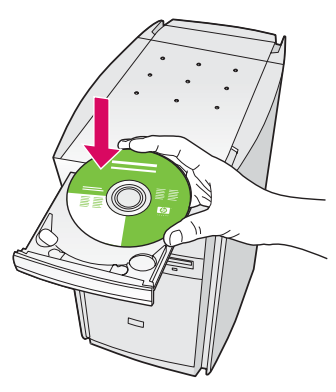

- **a** Sisestage kombainseadme HP all-in-one **Windowsi** CD.
- **b** Järgige ekraanil kuvatavaid juhiseid.
- **c** Valige kuval **Connection Type** (Ühenduse tüüp) kindlasti variant **Through the network** (Võrgu kaudu). Järgige ekraanil kuvatavaid juhiseid.
- **d** Häälestuse õnnestumiseks peate aktsepteerima mõlemad tulemüüriteated.

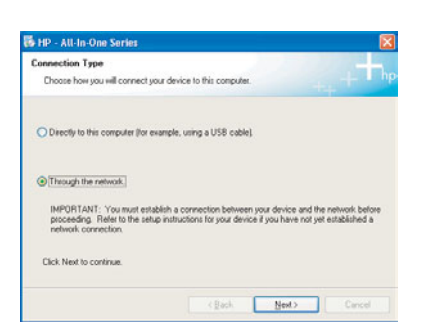

Kui käivituskuva ei ilmu, topeltklõpsake ikooni **Minu arvuti**, topeltklõpsake **CD-ROM**-i ikooni ning seejärel topeltklõpsake faili **setup.exe** .

Windowsi kasutajad: Macintoshi kasutajad:

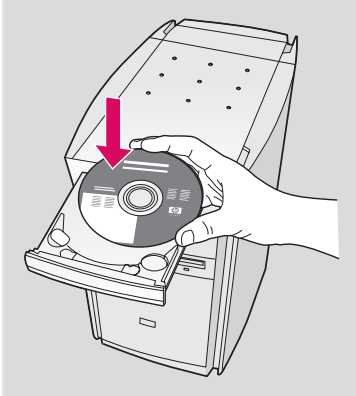

- **a** Sisestage kombainseadme HP all-in-one **Macintoshi** CD.
- **b** Topeltklõpsake ikooni **HP All-in-One Installer** .

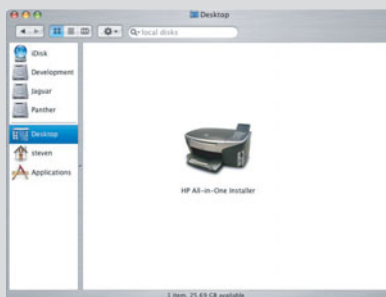

**c** Veenduge, et täidetud oleksid kõikidel kuvadel esitatud väljad ja juhised, sealhulgas ka Setup Assistant (Häälestusabiline). Peate valima variandi **TCP/IP** . Seejärel klõpsake nuppu **Print Center** (Prindikeskus), et lisada kombainseade HP all-in-one oma printerite loendisse.

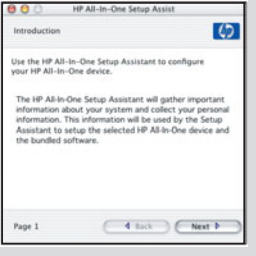

**B3**

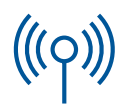

### Sektsioon C: Traadita (pääsupunkt-) võrguühendus

### **C1** Kirjutage nõutav teave üles

Järgmises juhises palutakse teil sisestada oma raadiovõrku puudutav teave. Kirjutage siinne teave üles, et saaksite seda hiljem kiiresti kasutada.

### **Teave:**

**C2**

Network Name (Võrgu tunnussõna):

WEP/WPA Password/Passkey (WEP/WPA parool/võti; kui seda nõutakse):

Kui teil need andmed puuduvad, lugege oma raadiopääsupunktiga kaasas olevat dokumentatsiooni.

### Teabe sisestamine juhtpaneelilt

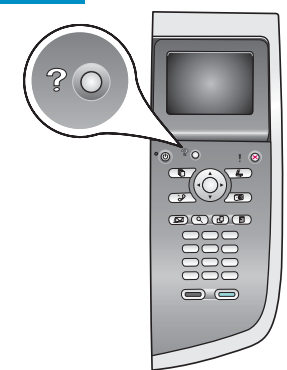

### **Nupuspikker**

Valimiseks: tõstke valik nooleklahvide abil esile ja seejärel vajutage nuppu **OK** .

Vigade parandamiseks: valige variant **Clear** (Tühista)

Väiketähtedeks: valige variant **abc** 

Numbriteks: valige variant **123** 

Kui olete lõpetanud: tõstke esile variant **Done** (Valmis) ja seejärel vajutage nuppu **OK** .

**a** Vajutage seadme juhtpaneelil nuppu **Seadistus** (Setup).

------------------------

-------------------

- **b** Menüü Network (Võrk) avamiseks vajutage nuppu **8** .
- **c** Menüü Network (Võrk) avanemisel vajutage kuva Wireless Setup Wizard (Traadita seadistamise viisard) avamiseks nuppu **4** .

Näidikul kuvatakse tuvastatud võrkude loend. Tugevaima signaaliga võrgud kuvatakse eespool.

- **d** Tõstke esile selle võrgu nimi, mille kirjutasite üles juhises C1 ja seejärel vajutage nuppu **OK** . (Kui teie võrk loendist puudub, valige variant **New Network** (Uus võrk) ja täitke väli **Network Name** (Võrgu nimi). Veenduge, et pääsupunkti ja teie kombainseadme HP all-in-one vahel poleks takistusi.)
- **e** Kui teie võrk on krüptitud, palutakse teil sisestada WEP-võti või WPA-parool. Mõlemad on tõstutundlikud. Vt vasakul toodud **nupuspikrit** .
- **f** Järgige näidikul kuvatavaid viipasid. Kui ühendus on edukalt loodud, minge järgmisele lehele. Kui ühenduse loomine ei õnnestu, vaadake viimasest jaotisest **tõrkeotsingu** juhiseid.

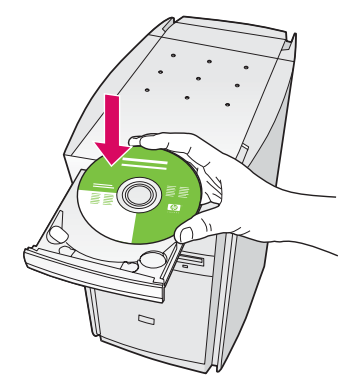

- **a** Sisestage kombainseadme HP all-in-one **Windowsi** CD.
- **b** Järgige ekraanil kuvatavaid juhiseid.
- **c** Valige kuval **Connection Type** (Ühenduse tüüp) kindlasti variant **Through the network** (Võrgu kaudu). Järgige ekraanil kuvatavaid juhiseid.
- **d** Häälestuse õnnestumiseks peate aktsepteerima mõlemad tulemüüriteated.

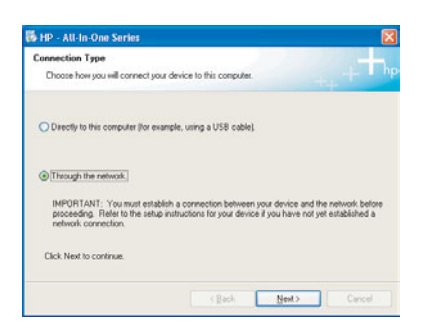

Kui käivituskuva ei ilmu, topeltklõpsake ikooni **Minu arvuti**, topeltklõpsake **CD-ROM**-i ikooni ning seejärel topeltklõpsake faili **setup.exe** .

### Windowsi kasutajad: Macintoshi kasutajad:

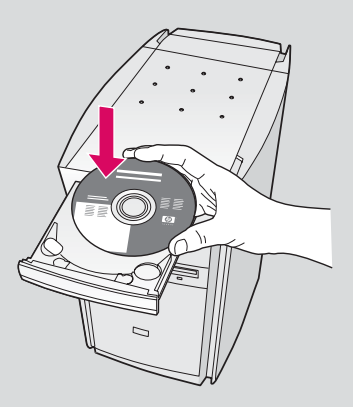

- **a** Sisestage kombainseadme HP all-in-one **Macintoshi** CD.
- **b** Topeltklõpsake ikooni **HP All-in-One Installer** .

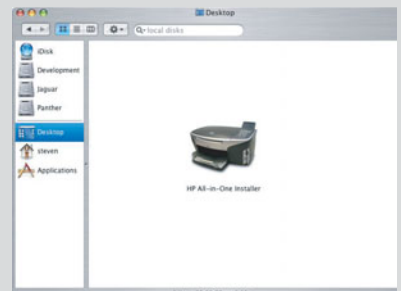

**c** Veenduge, et täidetud oleksid kõikidel kuvadel esitatud väljad ja juhised, sealhulgas ka Setup Assistant (Häälestusabiline). Peate valima variandi **TCP/IP** . Seejärel klõpsake nuppu **Print Center** (Prindikeskus), et lisada kombainseade HP all-in-one oma printerite loendisse.

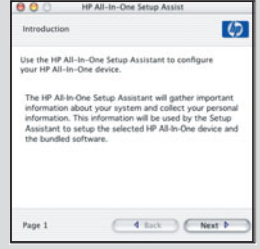

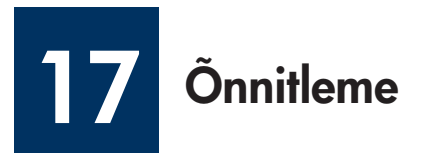

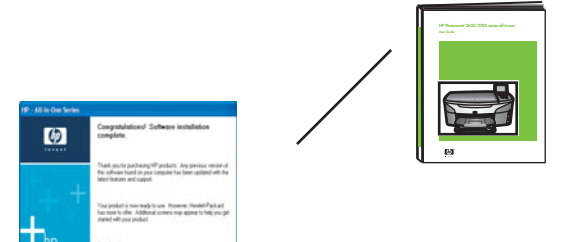

Kui näete õnnitluskuva **Congratulations!** (Õnnitleme!), on teie kombainseade HP all-in-one kasutamiseks valmis. Alustamiseks lugege kasutusjuhendit või elektroonilist spikrit.

Kui teie võrgus on veel arvuteid, jätkake järgmise juhisega.

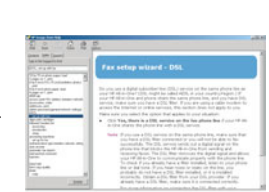

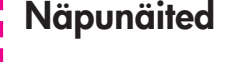

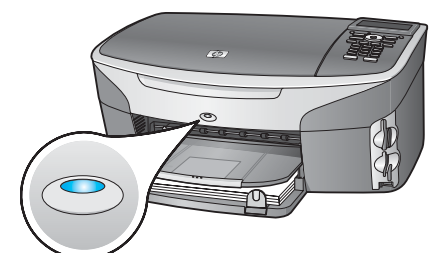

raadiovõrku ja soovite sinise tule välja lülitada, vajutage nuppe **Seadistus** (Setup), **8** , **5** ja seejärel **2** .

Kui te ei kasuta

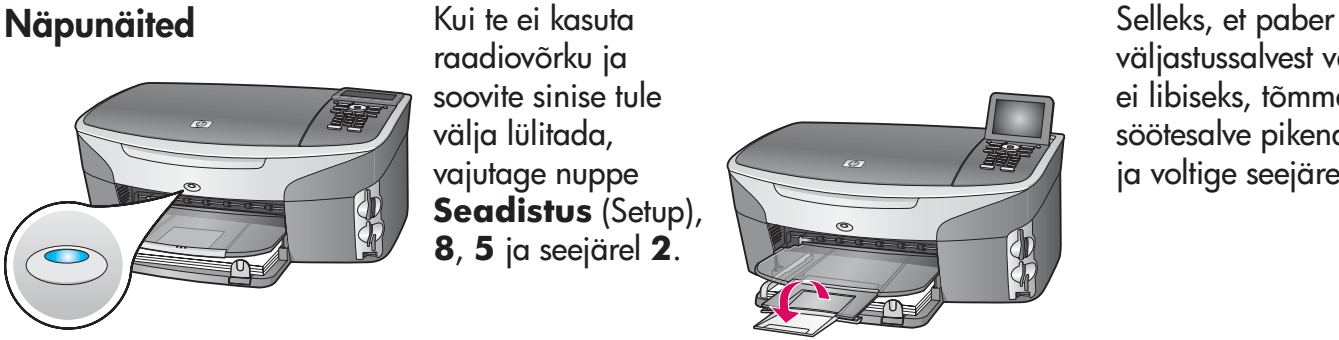

väljastussalvest välja ei libiseks, tõmmake söötesalve pikendi välja ja voltige seejärel lahti.

### 18 Lisaarvutite seadistamine (valikuline)

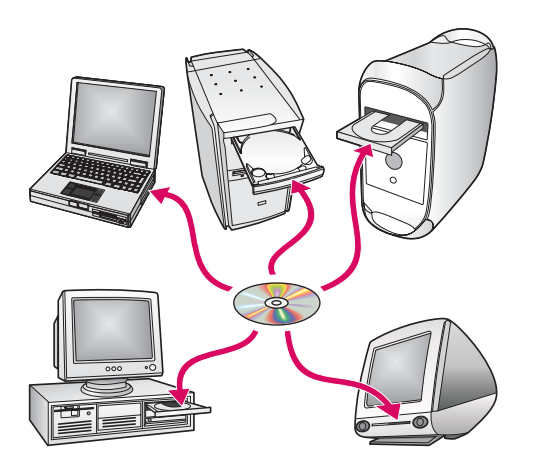

Kui teie võrgus on rohkem arvuteid, installige kombainseadme HP all-in-one tarkvara kõigisse arvutitesse.

Järgige ekraanil kuvatavaid juhiseid. Valige kindlasti võrgu ja kombainseadme HP all-in-one vaheline (mitte teie arvuti ja võrgu vaheline) ühenduse tüüp.

### www.hp.com/support

# **Tõrkeotsing**

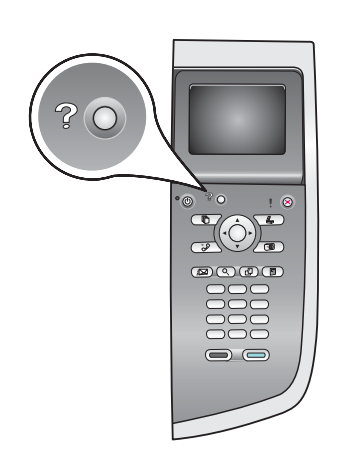

**Probleem:** Raadiovõrguühenduse seadistamisel juhtpaneeli kaudu ei õnnestu seadet võrku ühendada.

Lülitage pääsupunktis võrgu tunnussõna levitamine (broadcast network name options) sisse ja vaikimisi seatud mittelevitamise valik (silent broadcast name) välja.

Asetage pääsupunkt kombainseadmele HP all-in-one lähemale ja veenduge, et nende vahel poleks takistusi.

Lülitage pääsupunkt välja, oodake 30 sekundit ja lülitage pääsupunkt seejärel uuesti sisse.

Veenduge, et sisestasite õige traadita ühenduse režiimi ja autentimistüübi. Vt juhiseid  $C1-C3.$ 

Täiendavad üksikasjad ja tõrkeotsinguteabe leiate võrgujuhendist.

**Probleem:** Kuvatakse teade **Printer Not Found** (Printerit ei leitud).

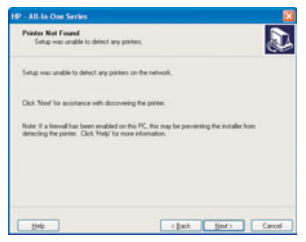

Veenduge esmalt, et ühendus seadmega on aktiveeritud. Kontrollige, kas värvilisel näidikul on vastav ikoon. Ikooni puudumisel minge tagasi ühenduse tüübi valimise lõiku (B või C).

Kui ühendus on aktiveeritud, proovige järgmisi lahendusi:

lülitage seade välja, oodake 30 sekundit ja seejärel lülitage seade uuesti sisse;

lülitage tulemüür ajutiselt välja.

**Traadiga (Ethernet-) võrgu kasutajad** – veenduge, et kaablid oleksid ühendatud. Kontrollige ruuteri ja seadme vahelist kaablit. Kontrollige arvuti ja seadme vahelist kaablit.

Veenduge, et LAN-kaart oleks õigesti seadistatud.

Lisateavet leiate võrgujuhendist.

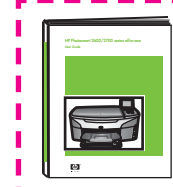

**Tõrkeotsingu ja häälestamise kohta leiate lisateavet võrgujuhendist.** 

# **Tõrkeotsing**

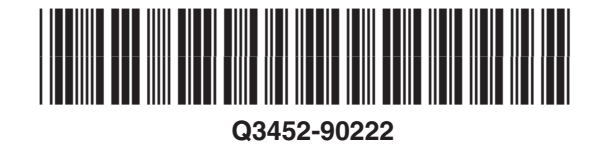

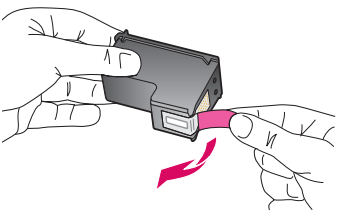

**Probleem:** Pärast prindikassettide paigaldamist kuvatakse teade **Remove and check print cartridges** (Võtke prindikassetid välja ja kontrollige neid).

**Lahendus:** Võtke prindikassetid välja. Veenduge, et eemaldasite vaskkontaktidelt kogu kleeplindi. Sulgege pääsuluuk.

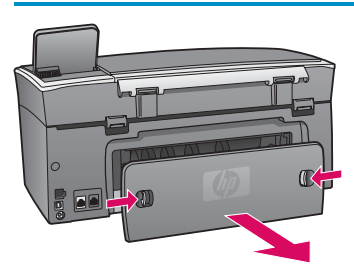

**Probleem:** Paber on ummistuse põhjustanud.

**Lahendus:** Eemaldage tagumine pääsuluuk ja tõmmake kinnijäänud paberilehed ettevaatlikult välja. Lülitage seade välja ja seejärel uuesti sisse. Asetage paber uuesti salve.

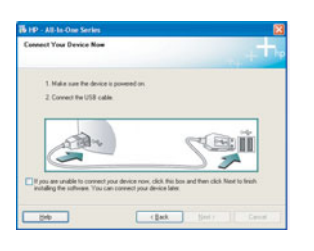

**Probleem:** Te ei näinud USB-kaabli ühendamist nõudvat kuva.

**Lahendus:** Eemaldage ja sisestage uuesti kombainseadme HP all-in-one **Windowsi**  CD. Vt jaotist A.

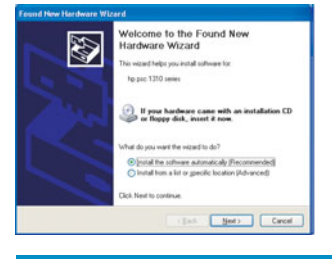

**Probleem:** Kuvatakse Microsofti aken **Microsoft Add Hardware** (Uue riistvara lisamine).

**Lahendus:** Klõpsake nuppu **Loobu** (Cancel). Lahutage USB-kaabel ning sisestage kombainseadme HP all-in-one **Windowsi** CD. Vt jaotist A.

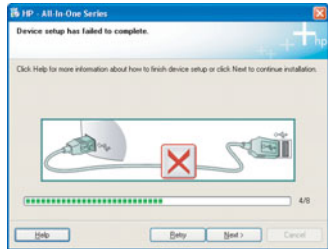

**Probleem:** Kuvatakse aken **Device Setup Has Failed To Complete** (Seadme installi lõpuleviimine nurjus).

**Lahendus:** Veenduge, et juhtpaneeli kate oleks kindlalt paigas. Tõmmake kombainseadme HP all-in-one toitepistik seinakontaktist välja ja ühendage siis uuesti. Kontrollige kõiki ühendusi. Veenduge, et USB-kaabel oleks arvutiga ühendatud. Ärge ühendage USB-kaablit klaviatuuri või toiteta jaoturi külge. Vt jaotist A.

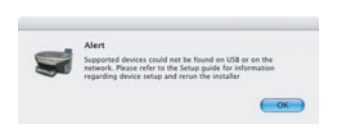

**Probleem:** Macintoshi tarkvara ei saa installida.

**Lahendus:** Veenduge, et enne tarkvara installimist oleks USB-kaabel arvutiga ühendatud. Ärge ühendage USB-kaablit klaviatuuri või toiteta jaoturi külge. Vt jaotist A. Võrgutarkvaraprobleemide korral lugege võrgujuhendit.

Lisateavet leiate kasutusjuhendist. Trükitud ümbertöötatud paberile. Abi saamiseks külastage veebisaiti www.hp.com/support

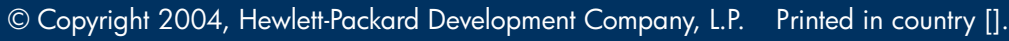

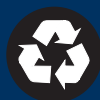